7L1FFN 磯 直行

D-STARのDDモード(デジタルデータ伝送モード)によるネットワークカメラ画像伝送デモン ストレーションの方法について説明します.

●デモンストレーション概要

携帯電話や一般公共通信回線が利用できない災害時や山間地では,比較的大出力の電波を発射でき るアマチュア無線が活躍します.特に自力で通信回線を確保することのできるアマチュア無線のデジ タル通信「D-STAR」は,文字だけでなく画像等のマルチメディアデータを高速に伝送すること ができます.また,全国に設置されたD-STARレピータを使うことにより,全国各地とインター ネットを介した通信ができます. そのため,プロバイダを使わなくても,ホームページの閲覧や電子 メールの送受信等,インターネットで普段行っているほぼすべてのことができます.D-STARは 追加ソフトを必要としないため,設定さえ済んでしまえば普段使っているパソコンをそのまま利用す ることができます.

本デモンストレーションでは,D-STARレピータを使用してインターネット中継を行う方法と, D-STARレピータを使用しないですべて自力無線回線を構築し通信する方法の2種類の方法を 説明します.

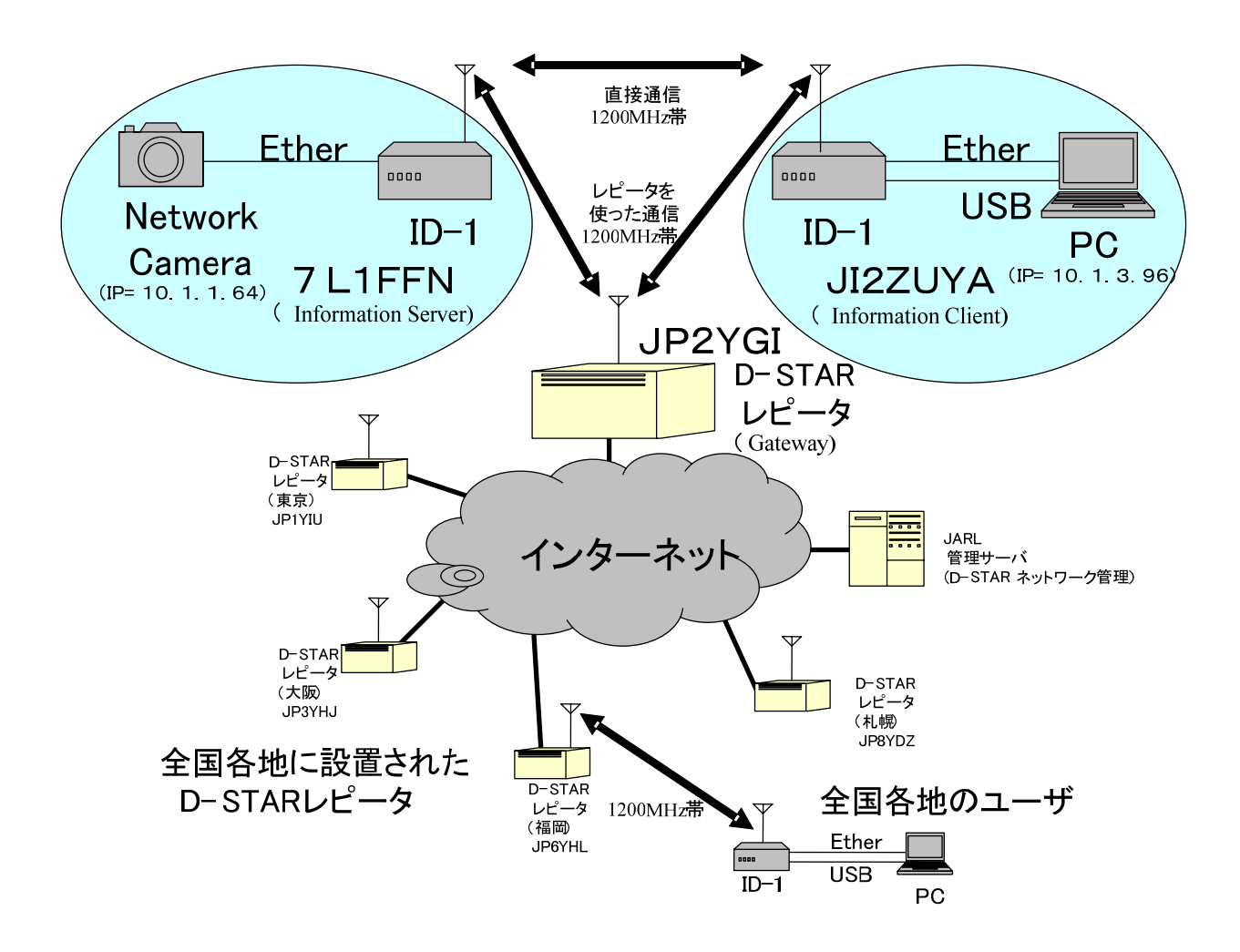

図1 デモンストレーション概念図

●用意するもの

○送信側(ネットワークカメラ側)

ID-1(電源,アンテナ等を含む無線機一式)

ネットワークカメラ

イーサネットストレートケーブル (ID-1付属)

○受信側 (パソコン側)

ID-1(電源,アンテナ等を含む無線機一式)

パソコン

イーサネットストレートケーブル(ID-1付属)

USBケーブル (ID-1付属)

○準備段階に必要なもの

イーサネットクロスケーブル

● 設定方法

以下では、D-STAR無線機(ID−1)を有線と無線を変換する単なるHUBと考えていただ くと仕組みを簡単に理解することができます.

#### 1.JARL管理サーバへの登録

まず、D-STARネットワークを使用するときに必要なIPアドレスを取得するために、IARL 管理サーバに送信側,受信側2台の無線機を登録します. 登録用Webサイトは次の通りです.

#### https://www.d-star.info/

2台の無線機は同一局でも,別の局でも構いません(コールサイン例:「7L1FFN」,「JI2ZUY A」等). 以下ではコールサインの後の A,B といった文字も含めてコールサインと呼びます. A,B といった文 字を使う·使わないも区別しますので注意します. (次の空欄に記録します)

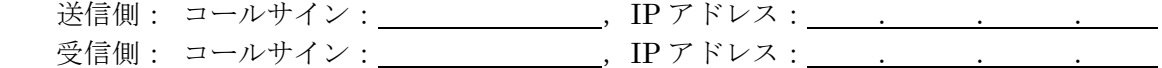

2.接続準備

次に,各ネットワーク機器が動作することを確認するために,無線機を使わずクロスケーブルを使 って,有線のみでネットワークカメラとパソコンを接続します.

- (1) クロスケーブルでネットワークカメラとパソコンを接続します.
- (2) ネットワークカメラに送信側のIPアドレスを設定します.DHCPを使わず,JAR L管理サーバ登録時に指定された送信側IPアドレス,ネットマスクを固定して使うよ うに設定します.また、使用するレピータが所属するゾーンのデフォルトゲートウェイ のIPアドレスを設定します.設定方法がわからないときは、お近くのネットワーク管 理者に相談すると良いでしょう.

 IPアドレス:(上記送信側 IP アドレス) (例:10.1.1.64) ネットマスク:255.0.0.0 ゲートウェイ: . . . (例:名大の場合 10.0.0.7) DNS サーバ: . . . . . . . . . . (ゲートウェイと同一)

- (3) パソコンに受信側のIPアドレスを設定します.同様にDHCPを使わず,JARL管 理サーバ登録時に指定された送信側IPアドレス,ネットマスクを固定して使うように 設定します. また、使用するレピータが所属するゾーンのデフォルトゲートウェイのI Pアドレスを設定します. IPアドレス:(上記受信側 IP アドレス) (例:10.1.3.96) ネットマスク:255.0.0.0
	- ゲートウェイ: \_\_\_\_\_\_\_\_\_\_\_\_\_\_\_\_\_\_\_\_\_\_\_\_\_\_\_\_\_\_(例:名大の場合 10.0.0.7) DNS サーバ: . . . . . . . . . (ゲートウェイと同一)
- (4) パソコンからネットワークカメラにアクセスし,画像等が伝送できることを確認します.

通常,インターネットエクスプローラから「http://(ネットワークカメラの IP アドレス)」 にアクセスすると画像が表示されます.このとき,ネットワークカメラ側で画像圧縮率 や大きさ等を調整してデータ通信速度が設定できる場合には、最大通信速度を 100kbps 以下になるようにします(D-STARの最大通信速度は実質 70~90kbps です).

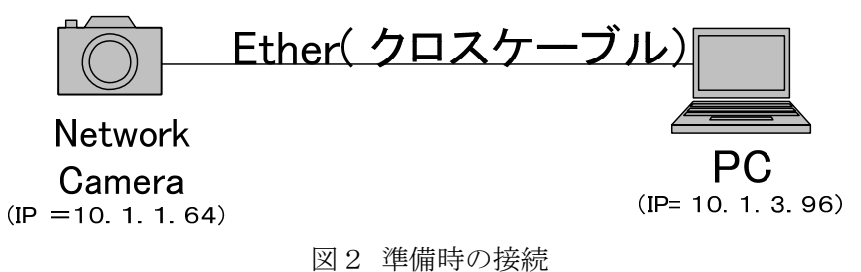

3.無線機の接続

ネットワークカメラ,パソコンは接続準備時の設定のまま、図 1 を参照して、クロスケーブルの 代わりに ID-1を2台を接続します. 物理的な接続はこれだけです.

4.無線機の設定

送信側,受信側双方の ID-1に通信相手の周波数,コールサイン等を設定します.設定は無線機 付属のコントローラで行いますが,付属ソフトウェアを使うとUSB接続されたパソコンから簡単に 設定できます. あらかじめ無線機のメモリに登録しておくと良いでしょう.

以下ではD-STARレピータを使用して中継する場合と使用せず直接通信する場合に分けて説明 します.

4.1 レピータを使用して中継する場合

図1で、レピータを使用してDDモード通信を行う時のID-1の設定について説明します. 無線 機へのレピータ情報の設定は,次のWebサイトを参考にすると良いでしょう.

http://isotope.sist.chukyo-u.ac.jp/dstar2/freq/index.html

○送信側(ネットワークカメラ側)

モード:DDモード(コントローラにDDと表示されます)

レピータシフト:RPS(コントローラにRPSと表示されます) レピータの周波数: . . . . MHz (名大の場合 1270.125MHz: あらかじめ調べておくこと) コールサイン (UR): (グートウェイ局のコールサイン:名大の場合 JP2YGE) コールサイン (RPT1): 2000 - 2000 (レピータ局のコールサイン:名大の場合 JP2YGI) コールサイン (RPT2): \_\_\_\_\_\_\_\_\_\_\_\_\_\_\_\_(ゲートウェイ局のコールサイン+G:名大の場合 JP2YGE G)

コールサイン (MY): (JARL管理サーバ登録済の送信側無線局のコールサイン)

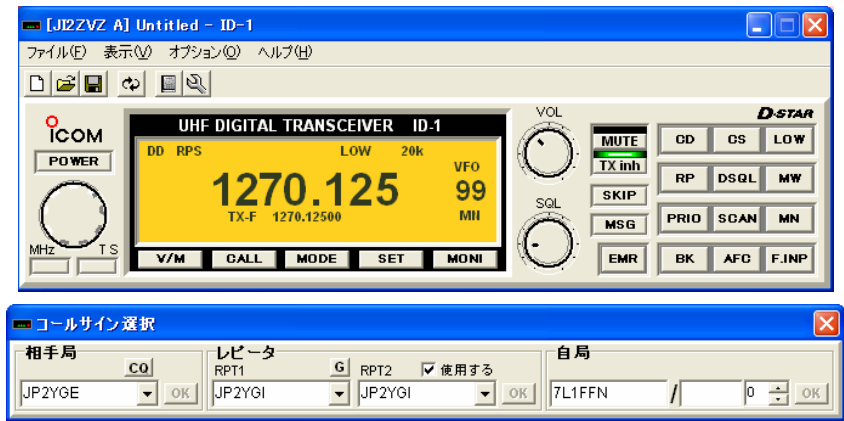

図3 D-STARレピータを使用する場合の送信側の設定(USB接続したパソコンの画面)

# ○受信側(パソコン側)

モード:DDモード(コントローラにDDと表示されます) レピータシフト:RPS(コントローラにRPSと表示されます) レピータの周波数: . MHz(名大の場合 1270.125MHz) コールサイン (UR): \_\_\_\_\_\_\_\_\_\_\_\_\_\_\_\_\_\_\_\_\_\_\_(ゲートウェイ局のコールサイン:名大の場合 JP2YGE) コールサイン (RPT1): (レピータ局のコールサイン:名大の場合 JP2YGI) コールサイン (RPT2): \_\_\_\_\_\_\_\_\_\_\_\_\_\_\_\_\_\_(ゲートウェイ局のコールサイン+G:名大の場合 JP2YGE G) コールサイン (MY): \_\_\_\_\_\_\_\_\_\_\_\_\_\_\_\_\_\_\_\_\_\_\_\_\_\_\_\_\_(JARL管理サーバ登録済の受信側無線局のコールサイン)

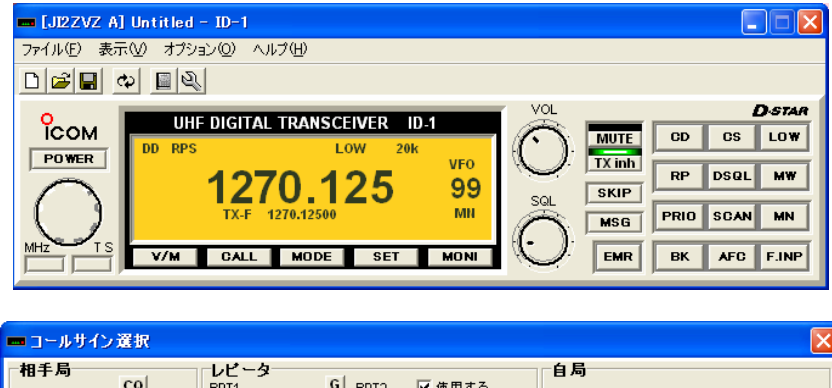

図4 D-STARレピータを使用する場合の受信側の設定(USB接続したパソコンの画面)

 $\overline{\bullet}$  OK | JI2ZUY A

 $\frac{1}{\sqrt{2}}$  JP2YGI

I

 $0 - \log$ 

4.2 レピータを使用せず直接通信する場合

 $\frac{1}{\sqrt{2}}$  OK | JP2YGI

JP2YGE

図1で、レピータを使用せず直接DDモードで通信するときのID-1の設定について説明します.

○送信側(ネットワークカメラ側)

モード:DDモード(コントローラにDDと表示されます) レピータシフト:使用しない(コントローラにはRPSが表示されないこと確認します) レピータの周波数: . MHz(全電波形式の範囲を使用します) コールサイン(UR): (受信側無線局のコールサイン) コールサイン(RPT1): 使用しない コールサイン(RPT2): 使用しない コールサイン (MY): (送信側無線局のコールサイン)

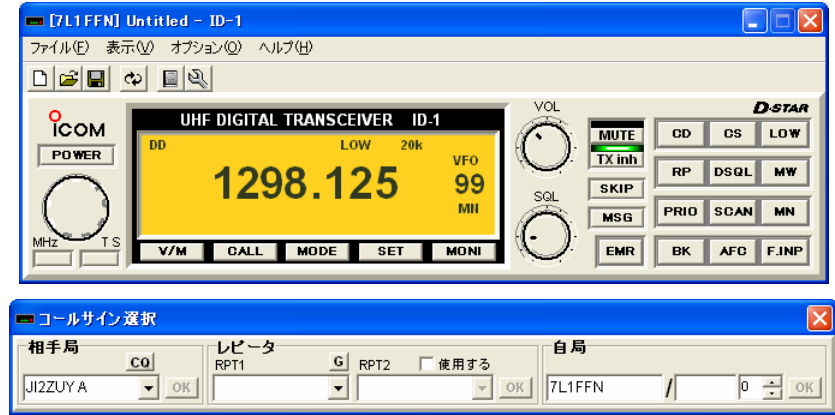

図5 D-STARレピータを使用しない場合の送信側の設定(USB接続したパソコンの画面)

### ○受信側(パソコン側)

モード:DDモード(コントローラにDDと表示されます) レピータシフト:使用しない(コントローラにはRPSが表示されないこと確認します) レピータの周波数: . MHz(全電波形式の範囲を使用します) コールサイン (UR): (送信側無線局のコールサイン) コールサイン(RPT1): 使用しない コールサイン(RPT2): 使用しない コールサイン (MY): \_\_\_\_\_\_\_\_\_\_\_\_\_\_\_\_\_\_\_\_\_\_\_(送信側無線局のコールサイン)  $= [7L1FFN]$  Untitled - ID-1 **n**o ファイル(F) 表示(V) オプション(Q) ヘルプ(H) **D**-STAR **UHF DIGITAL TRANSCEIVER ID-1 COM**  $\begin{array}{|c|c|}\n\hline\n\textbf{MUTE} \\
\hline\n\textbf{TX inh}\n\end{array}$ cp cs Low POWER **VFO RP DSQL** MW 1298.125 99  $s<sub>KIP</sub>$ sol MN PRIO SCAN **MN**  $MSE$ CALL MODE **MONI** EMR BK | AFC | F.INP コールサイン選択  $\overline{\mathbf{x}}$ 相手局 コアータ 白鳥  $|ca|$ RPT1  $\frac{G}{P}$  RPT2 □ 使用する

図6 D-STARレピータを使用しない場合の受信側の設定(USB接続したパソコンの画面)

−∥

OK JUZZUY A

 $\overline{\phantom{m}}$ 

 $\sqrt{2}$ 

 $\boxed{0}$   $\rightarrow$   $\boxed{0}$   $\boxed{s}$ 

5.通信遮断状態の解除と通信可否の確認

7L1FFN

 $\bullet$  OK

送信側,受信側とも,「TXinh」ボタンを押してクリアし,送信可能状態にします. 受信側パソコンから「スタート」→「ファイル名を指定して実行」をクリックし,名前に「command」 と入力して「OK」をクリックしコマンドプロンプトを起動します.表示されたウィンドウに次の ping コマンドを入力し,デフォルトゲートウェイまたは相手局と確実に通信ができることを確認します. 通常,100 ミリ秒程度で応答があればOKです.

ping (デフォルトゲートウェイまたは送信局の IP アドレス)(名大の場合,10.0.0.7)

「Request timed out.」と表示される場合には,レピータ局まで電波が届いていないか十分な電界強 度となっていないことが考えられます. 少しでもパケットが送れるようになったら, パケットロスが ほぼ0%となるように,アンテナの位置等を調整します(室内や壁面のある場所の近くではマルチパ スの影響で通信ができない場合があります.できるだけ屋外で反射物から離れた場所にアンテナを設 置すると良いでしょう).その他のエラー表示があった場合は,これまでのネットワーク設定をもう 一度確認します.

# 6.通信開始

受信側のパソコンでブラウザ(インターネットエクスプローラ)を起動し,アドレスに「http://(ネ ットワークカメラの IP アドレス)」を入力してネットワークカメラにアクセスします.ネットワー クカメラがうまく表示され,かつ,D-STARレピータを使用しているときは,インターネットの 各種ホームページにもアクセスできるはずです.